## **Totorial**: hoe is dit beeld tot stand gekomen

In het beeld "loop je mee" heb ik een klein stukje<br>Igebruikt uit Zeeland en wel bij de Grevelingen. T gebruikt uit Zeeland en wel bij de Grevelingen. Tijdens het maken van dit beeld heb ik gebruik gemaakt van een bigstopper (10 stops) en een soft grijsverloop van drie stops. Het grijsverloop heb ik gebruikt om de lucht wat meer drama te geven, en de bigstopper is gebruikt om een langere sluitertijd te krijgen. Zodat het water mooi egaal zacht gaat worden met een dromerige look.

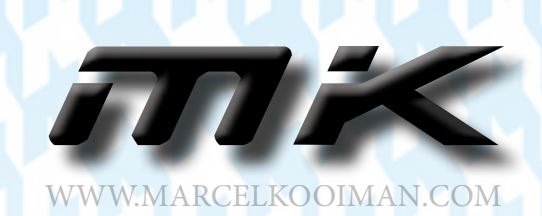

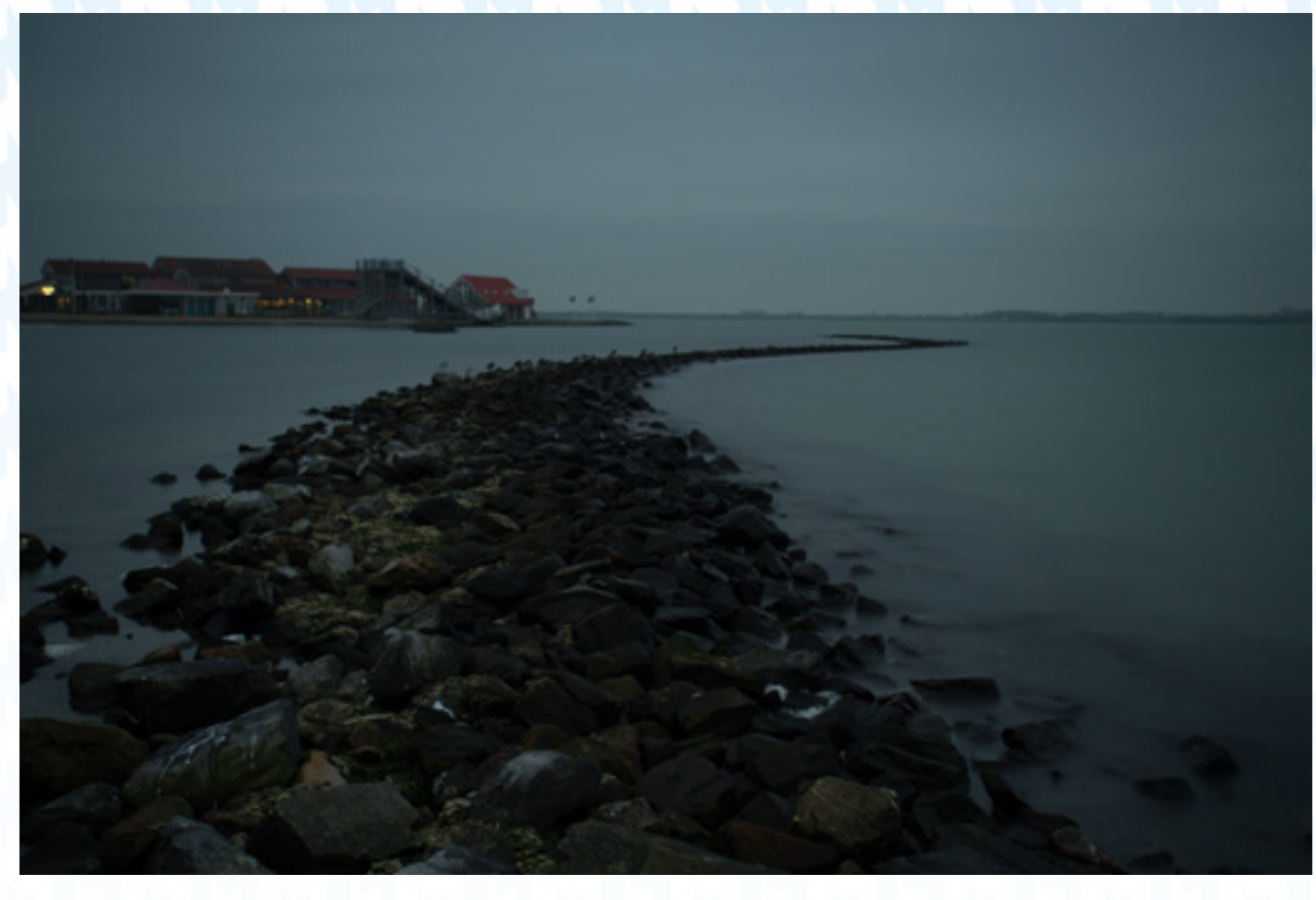

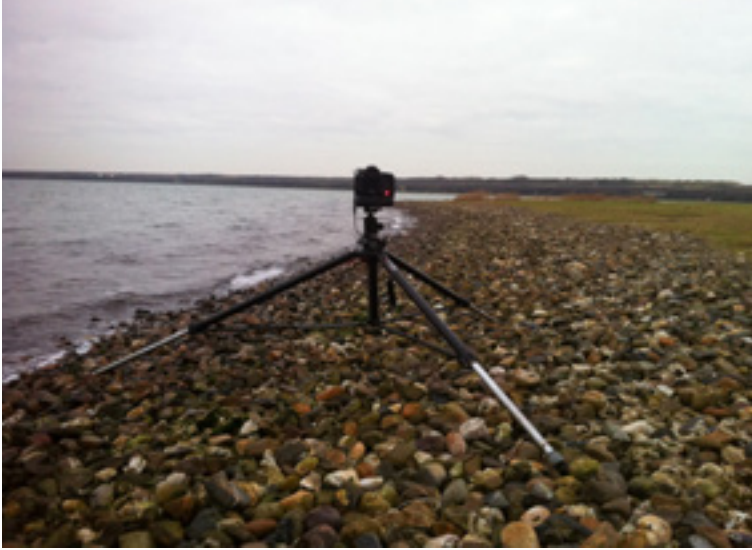

Opstelling die ik gebruikte bij een eerder beeld.

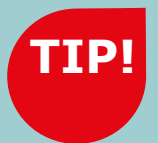

### **MANUAL IS KEY**

Gebruik de stand M<br>(manual) op de camera voor sluitertijd, diafragma, ISO en witbalans. Ook het handmatig scherpstellen van de lens is een must. Zo voorkom je dat bij elke foto de lens gaat scherpstellen!

# **Toning**: open trekken van het beeld **Laagmasker**: het betere knip en poets werk

Zoals ik al zei is het beeld een [stop a ande](http://www.marcelkooiman.com/het-histogram-marcel-kooiman-fotografie/)r-<br>halve stop te donker. Zie het histogram fig 1a. Dit kan je in ACR = Adobe Camera RAW = de RAW-converter van Adobe of in dit geval Lichtroom corrigeren.

Een kleine kleur correctie heb ik gedaan met de witbalans dit om het beeld wat blauwer te maken van kleur. Met een correctie van +1.05 op de slider Exposure kreeg ik één stop licht terug. Door met de White slider naar +60 te gaan heb ik mijn halve stop licht terug gekregen. Bij het terug halen van de hooglichten ben ik tot een maximum gegaan. Let er wel op dat dit een grijs laagje mee gaat geven in de foto!

In stap twee heb ik een stuk uit het beeld<br>geknipt aan de rechter kant zie fig. 2a. Dit is n stap twee heb ik een stuk uit het beeld vervolgens gespiegeld om over de gebouwen aan de linker kant van de foto te leggen. Op deze manier krijg ik een extra stuk water.

- Exposure +1.05
- Contrast  $+8$
- Hihglichts -100
- Shadows 0
- White +60
- Black -22

In fig. 2b is te zien hoe alle lagen en laagmas-<br>kers onder elkaar staan, met de verschillende n fig. 2b is te zien hoe alle lagen en laagmasstukken geknipt uit het beeld. Door deze hoger of lager te gaan stapelen in verschillende ordes kan je een ruimte creëren tussen de horizon, lucht en het water.

> **D**oor het gebruik van<br>laagmaskers stel je je zelf in staat om te knippen in een beeld zonder dat je het origineel zal verliezen. Heb je een foutje gemaakt dan kan je dit foutje altijd weer ongedaan maken. Met het gummetje niet, dan ben je de informatie kwijt na het opslaan van het bestand.

Door op het masker te gaan tekenen met het penseel zal ik stukken weg kunnen vegen en ook weer terug kunnen halen als dit nodig zou zijn. Hierdoor kan ik heerlijk zachte transacties maken waardoor je er al bijna niets meer van gaat zien.

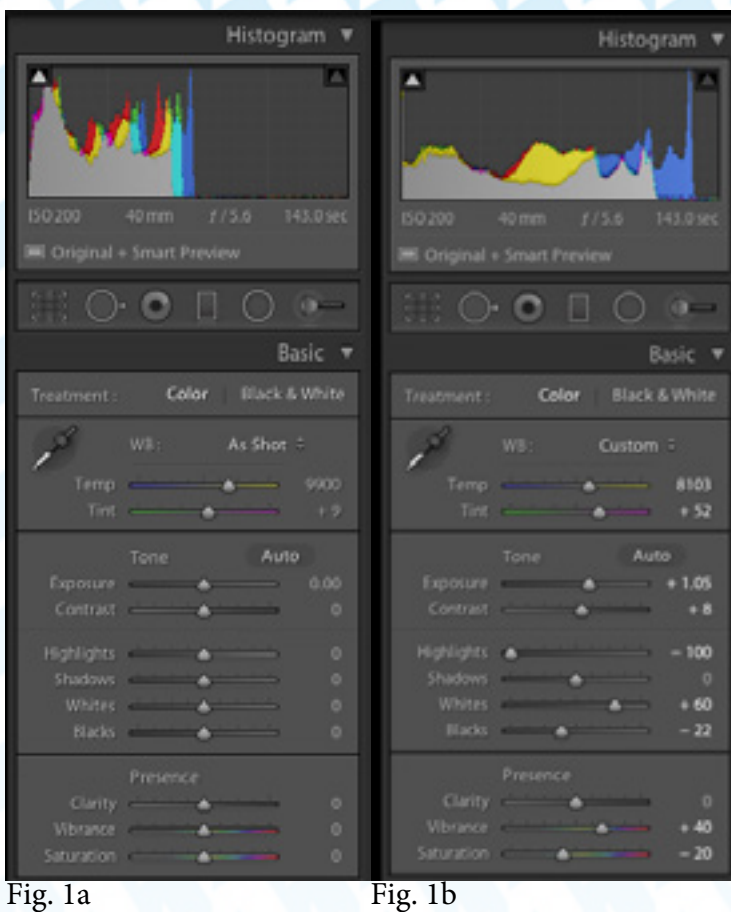

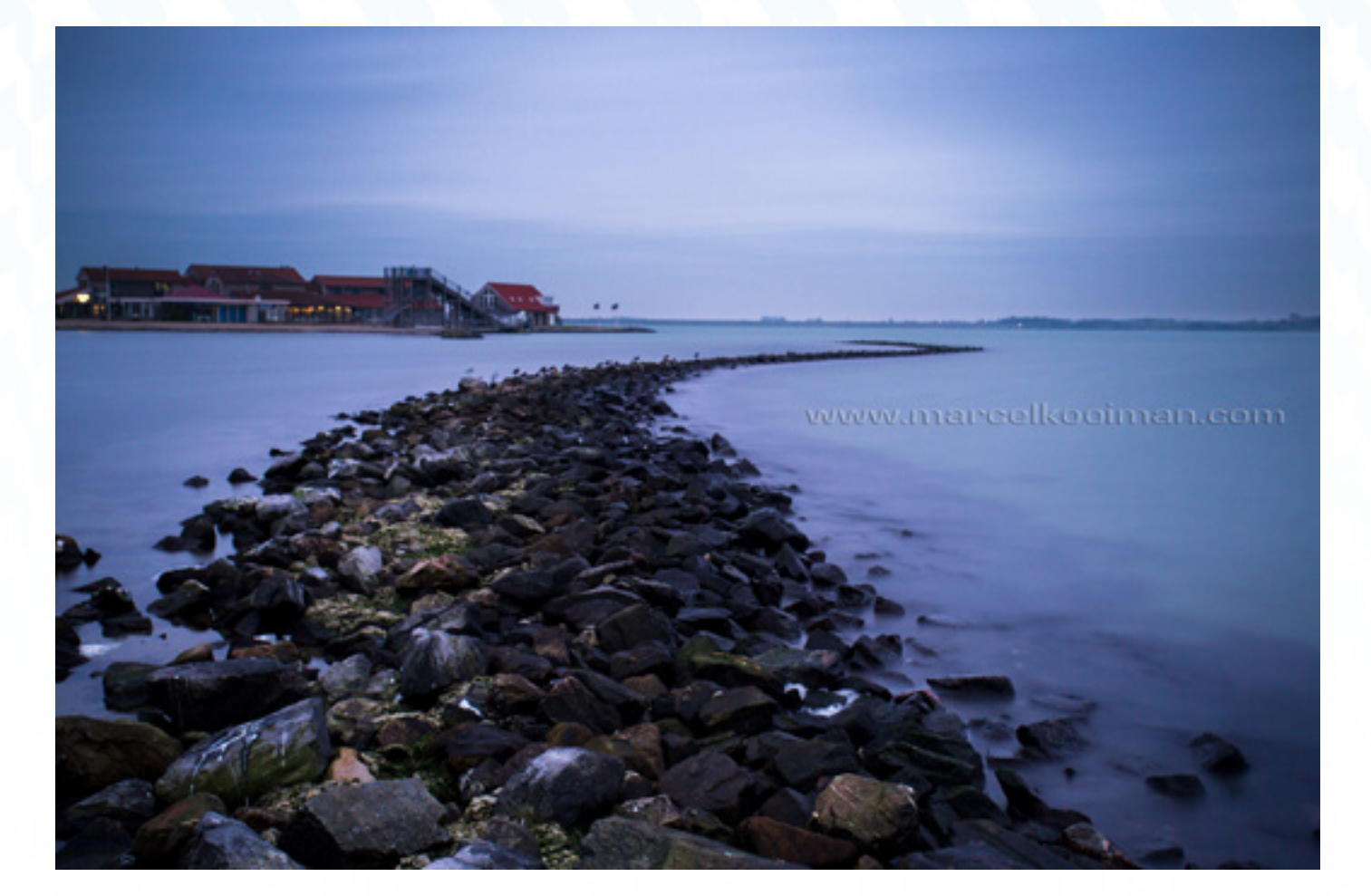

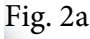

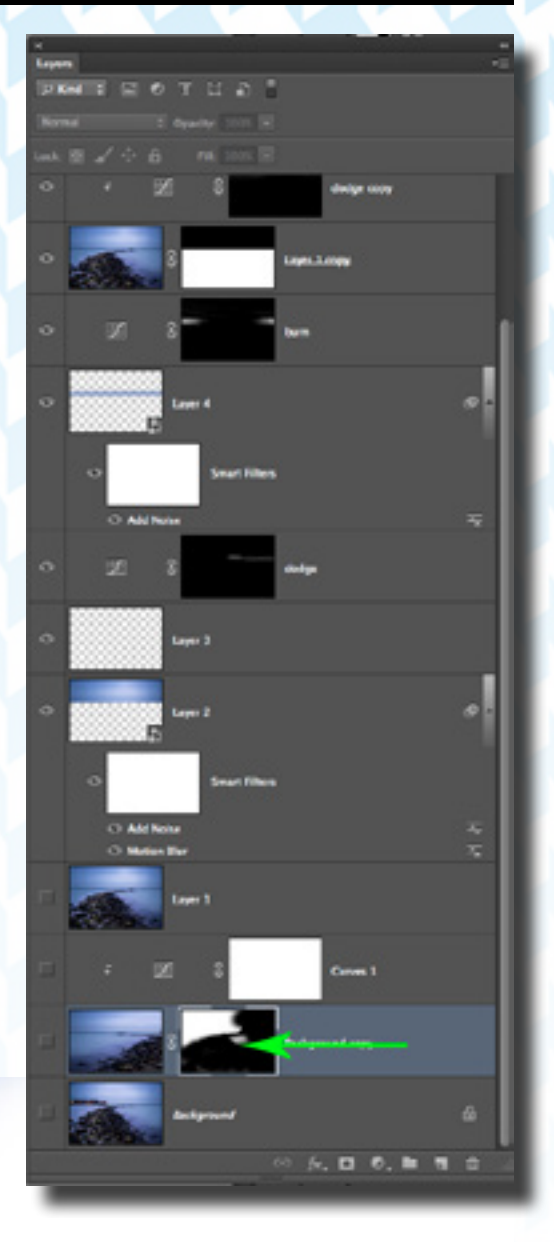

www

# **TIP!**

**Laagmaskers**

Na het spiegelen van het water zal u het volgende beeld gaan krijgen. Strak en leeg zoals waar ik naar op zoek was voor dit beeld. Om eerlijk te zijn zou je na nog wat toning en het goed zetten van het contrast een prima beeld overhouden als je nu zou stoppen :) Zie fig. 3a

Maar we gaan nog een stapje verder in dit surrealistisch beeld.

T nip hem door net boven de horizon, zodat **Ner een heel klein stukje van de horizon** blijft zitten aan het onderste stuk fig. 3c van het water. Op deze manier kan je het later weer aan elkaar plakken en zal de illusie een stuk geloofwaardiger overkomen.

### **Laagmasker**: het betere knip en poets werk

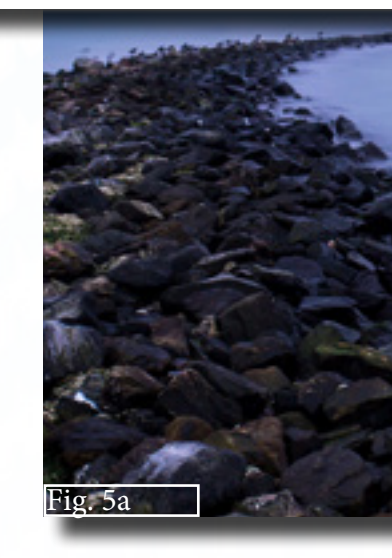

enno curritorial legatização

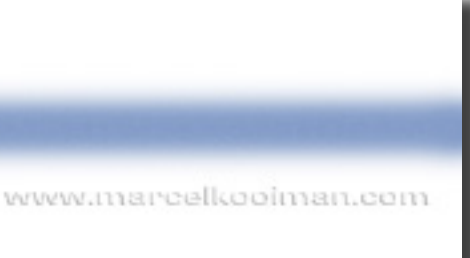

www.marcelkooiman.com

### **Samenvoegen**: doormiddel van blenden

Fig. 5b

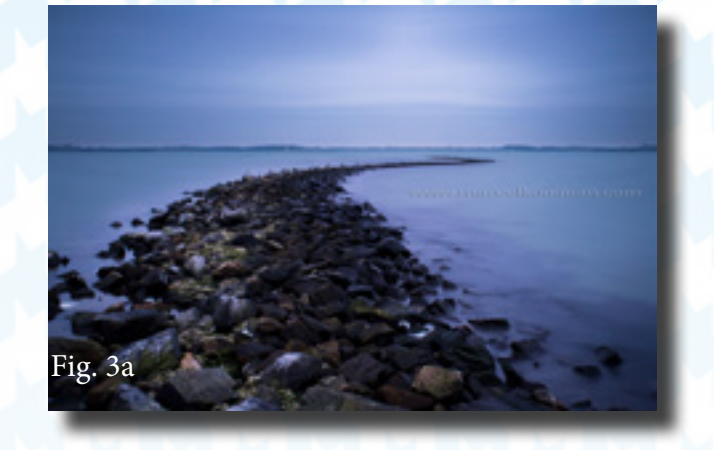

De bovenkant van het beeld heeft ook nog een aparte bewerking nodig, daarom zetten we hem om in een smart object. Je kan dit doen door op de laag te gaan staan die je wilt omzetten naar een smart object en klikt vervolgens op de rechtermuisknop. De optie Convert to Smart Objects zal dan verschijnen. Zie fig 4a

Na het omzetten naar een smart object kunt u verschillende filters op deze laag gaan toepassen die u achteraf met een dubbel klik Fig. 4b op de muis weer kunt veranderen. Er verschijnt dan een pop-up menu fig. 4c. Het voordeel hier van is dat u dus niet elke keer het menu in hoeft te gaan om bijvoorbeeld een blur opnieuw te doen omdat hij niet goed is. Door middel van het dubbelklikken krijgt u gelijk het blur menu weer terug. Hier kunt u als een echte pro de waardes van de blur aanpassen. En dit kunt u keer op keer herhalen net zo lang totdat u tevreden bent met het behaalde resultaat.

Nu is het tijd geworden voor de montage van het geheel. We hebben een voorgrond fig. 5a met daar bij een lucht fig. 5b en niet te vergeten een overgangslijntje fig. 5c. Dit lijntje is een streepje met een penseel gegeven van links naar rechts. En hij is de zelfde kleur als het water. En zal gebruikt worden door de twee lagen in elkaar te laten blenden.

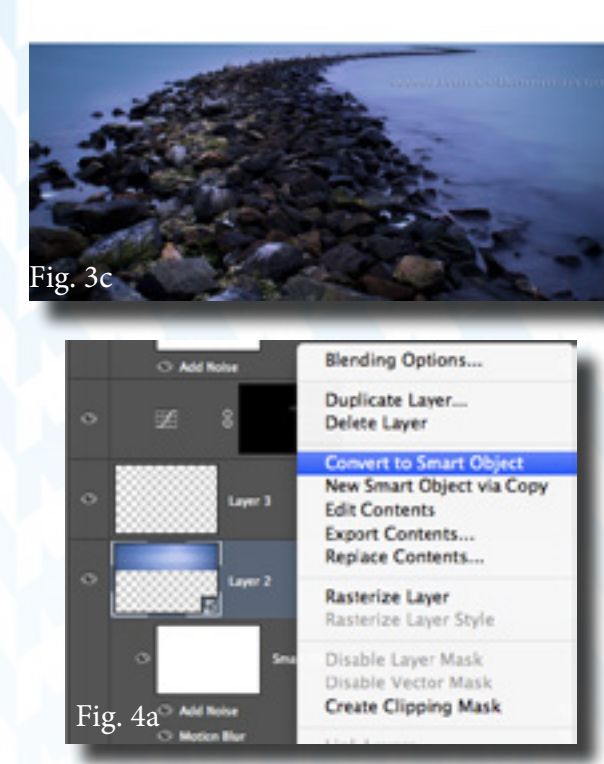

Fig. 5c

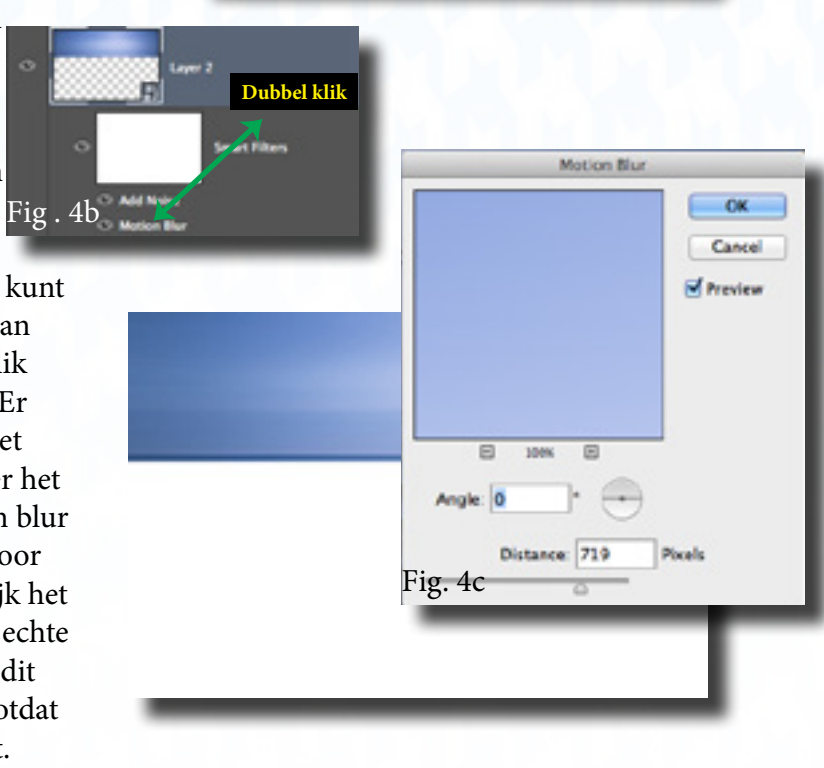

### **Burning and Dodge**: De puntjes op de i zetten **Tot Slot**: Maak het beeld af en rete scherp

Na de montage van het beeld gaan we alles afronden met Burn and Dodge ook wel doordrukken en tegen houden genoemd. Dit doe je om de lagen mooi af te ronden met het contrast wat er in zit. Of bepaalde partijen net even een stukje donkerder te maken. En dit geld natuurlijk ook voor het tegen houden (lichter maken) zo kan je een punt van interesse in de foto maken.

In de zwart wit foto die ik postte heb ik dit ge-<br>daan op het stenen pad dat richting de horizon n de zwart wit foto die ik postte heb ik dit geloopt. Hierdoor geef je het oog nog meer sturing in het beeld. Het pad met de S curve geeft al heel erg veel sturing. Maak je hem in het begin nog wat lichter zal je dit alleen maar benadrukken. Ook de lucht heb ik een heel klein beetje lichter gemaakt aan het einde van de dam.

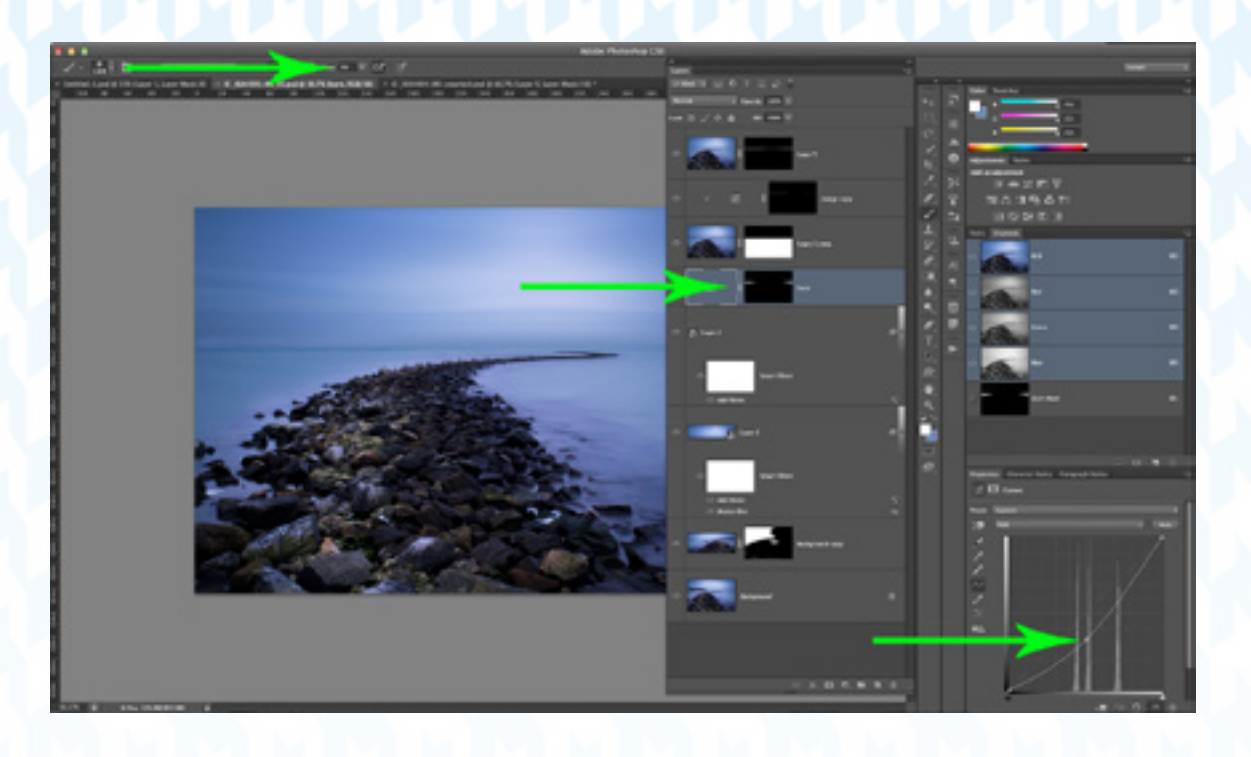

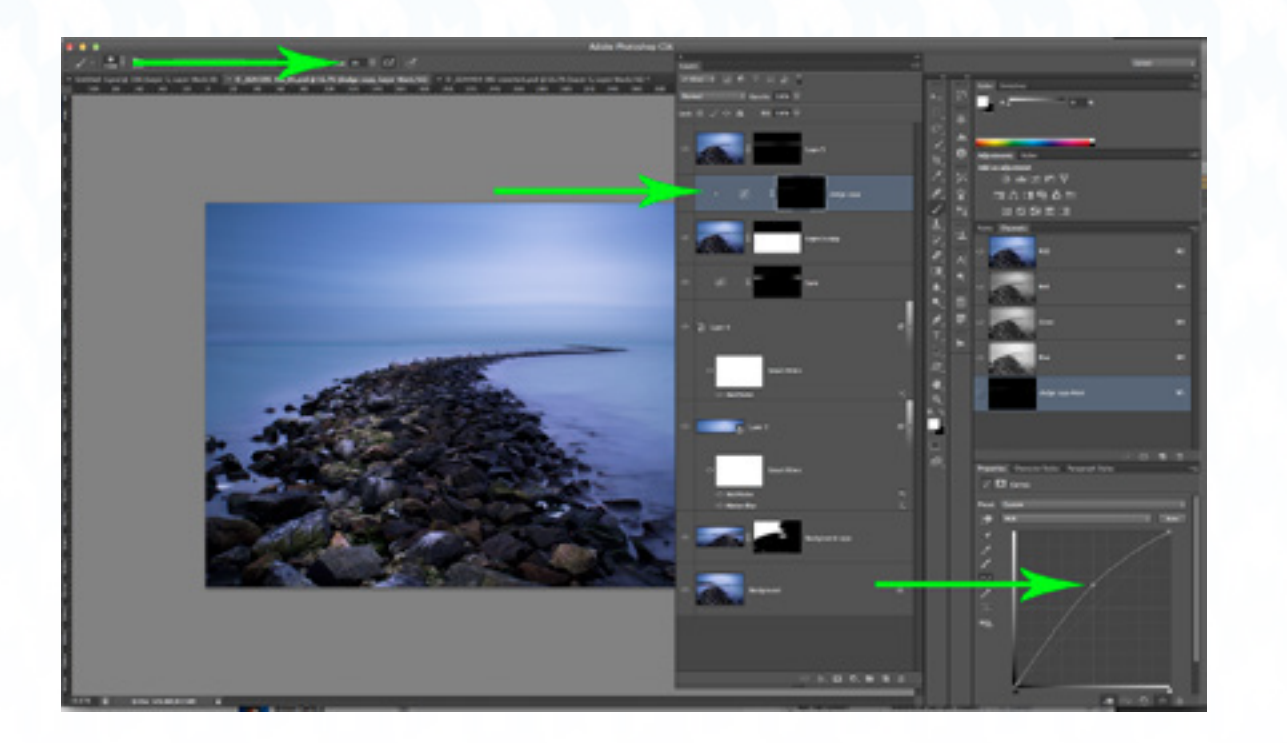

Als één na laatste stap pas ik het contrast nog<br>eens aan over het geheel van het beeld. Zo zorg ik er voor dat het beeld een zwartpunt en een witpunt zal krijgen. Ook zal ik regelmatig de middentonen (gamma) nog even aanpassen in het beeld. Op deze manier kan ik de juiste hoeveelheid licht achteraf nog gaan bepalen in het beeld.

De laatste stap in het verwerken van het beeld is het verscherpen hier van. En of het schalen naar een bestandsgrote voor het web. Deze laatste twee komen uitgebreid aan de orde op mijn website. Hier staat een tutorial hoe je het beste bestanden kan verkleinen en schalen voor het internet. Deze kan je toepassen voor Facebook, Google+, Twitter, Flickr, 500px, je kunt het zo gek niet bedenken of je kan deze manier van verkleinen gebruiken.

### Link naar Tutorial: [www.marcelkooiman.com](http://www.marcelkooiman.com/hoe-moet-je-een-foto-verkleinen-voor-facebook/)

De keus om een zwart/wit beeld te plaatsen is voor mij heel simpel. Het beeld vindt ik persoonlijker sterker zonder kleur als met. In kleur is hij zeker niet minder mooi, alleen mijn voorkeur gaat uit naar een zwart/wit beeld.

Dank je wel voor het lezen van mijn tutorial, ik hoop dat ik je een stukje inspiratie heb kunnen geven doormiddel van deze uitleg.

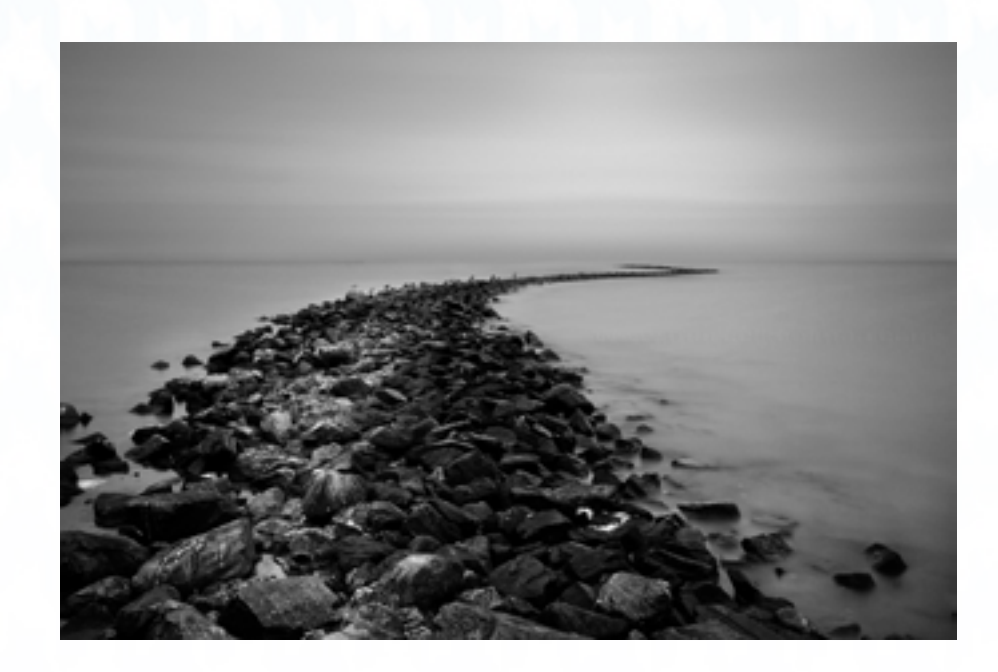